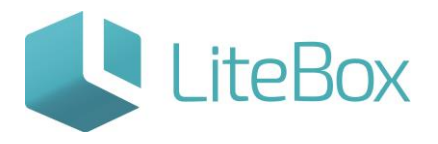

## ВНУТРЕННЕЕ ПЕРЕМЕЩЕНИЕ АЛКОГОЛЬНОЙ ПРОДУКЦИИ ЧЕРЕЗ ЕГАИС

Руководство пользователя

версия LiteBox 1.0

**© 2016 Ульяновск**

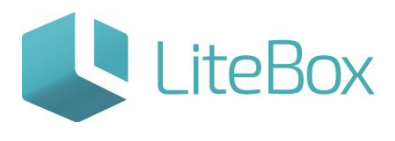

## ВНУТРЕННЕЕ ПЕРЕМЕЩЕНИЕ АЛКОГОЛЬНОЙ ПРОДУКЦИИ ЧЕРЕЗ ЕГАИС

Создание документа внутреннего перемещения Расход/Приход через ЕГАИС.

## 1. Создание нового документа

Подсистема «Управление магазином», вкладка «Запасы». Нажмите кнопку «Добавить» в области работы с документом

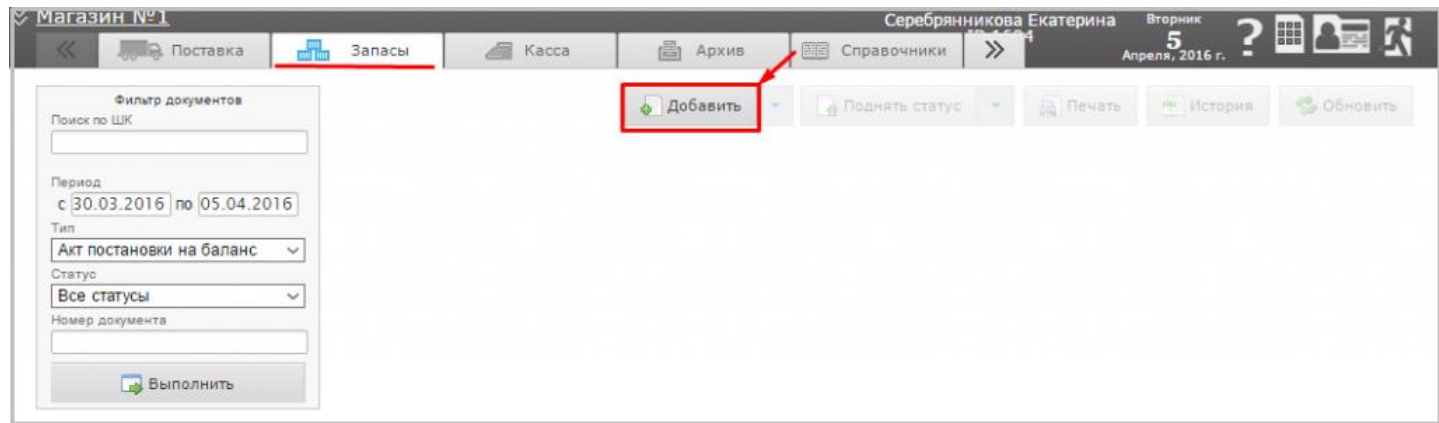

и заполните форму «Добавить документ»: указать «Тип» = Внутреннее перемещение (Расход);

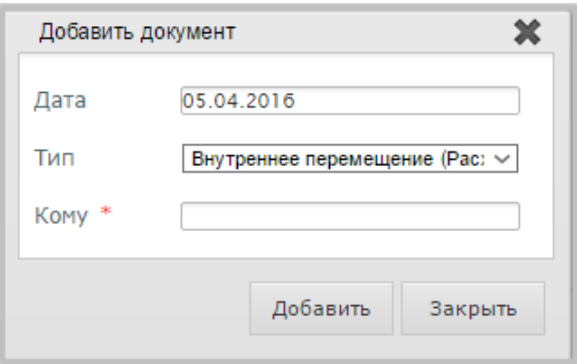

«Кому» = выбрать подразделение, которому следует отправить товар. Для этого нужно кликнуть по пустому полю мышью и в форме «Поиск контрагента» ввести наименование (часть наименования) магазина, нажать «Искать». Из списка совпадений выберите необходимое подразделение, выделив его курсором. Далее нажать кнопку «Добавить».

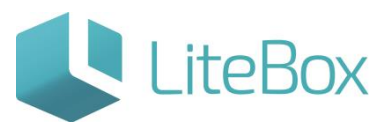

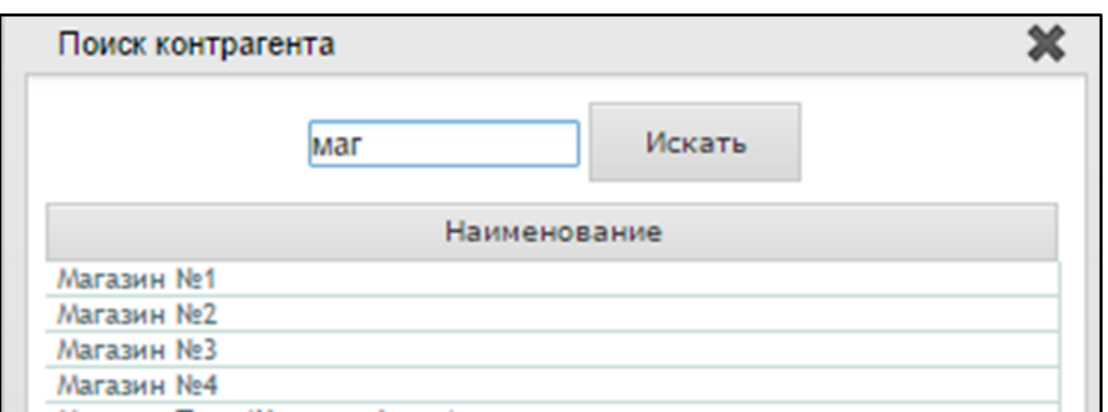

Если в списке нет нужного магазина см. инструкцию «Настройка системы»: подсистема «Настройка системы» → вкладка «Подразделения» → добавить новое подразделение (магазин) вашей организации нажав кнопку «Добавить» → заполнить поля и обязательно выбрать в поле «Ассортимент. Копировать с подразделения» = магазин, у которого будет скопирована матрица товаров → нажать «Сохранить».

2. Добавление товаров во вновь созданный документ.

Выделите строку с документом и выберите вкладку «Ассортимент магазина» в табличной части документа и в фильтре товаров выставьте параметры отбора (при необходимости). Нажмите кнопку «Выполнить» (заполнится вкладка «Ассортимент магазина» товарами, соответствующими настройкам фильтра товара).

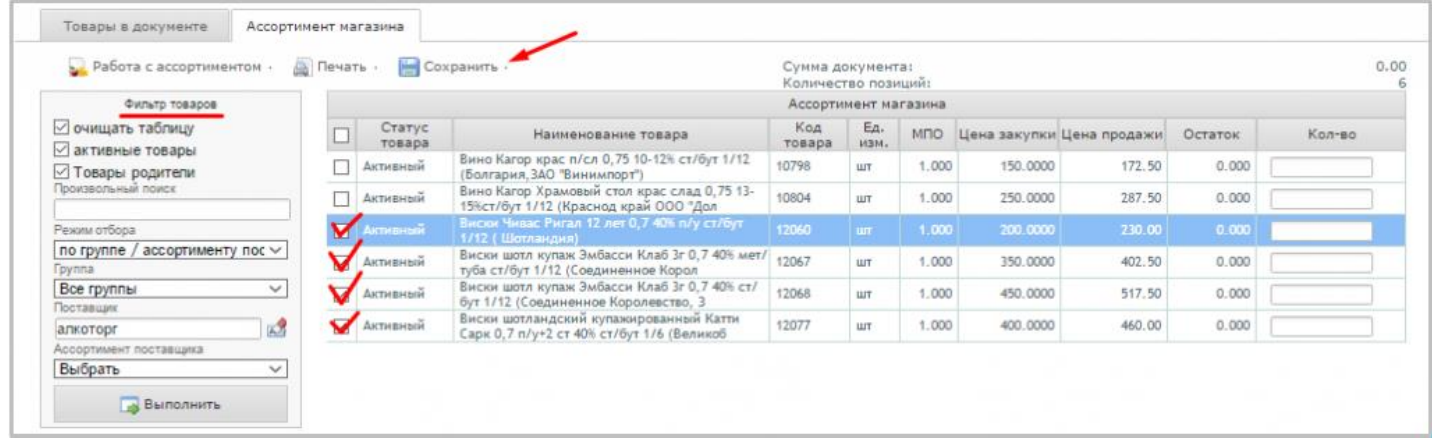

Отметьте флажками необходимый товар и в меню «Сохранить» выберите необходимую команду сохранения: в новый документ / в текущий документ.

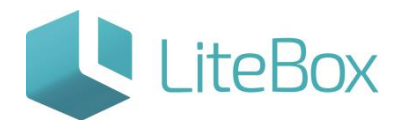

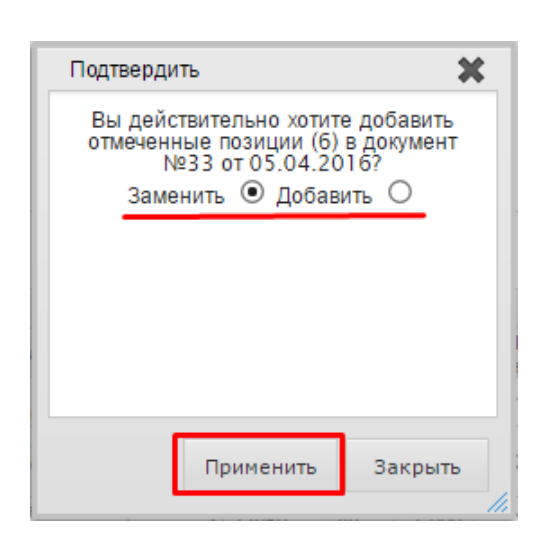

После сохранения выбранные товары попадут на вкладку «Товары в документе».

Для изменения количества товара, необходимо нажать кнопку «Изменить» во вкладке «Товары в документе».

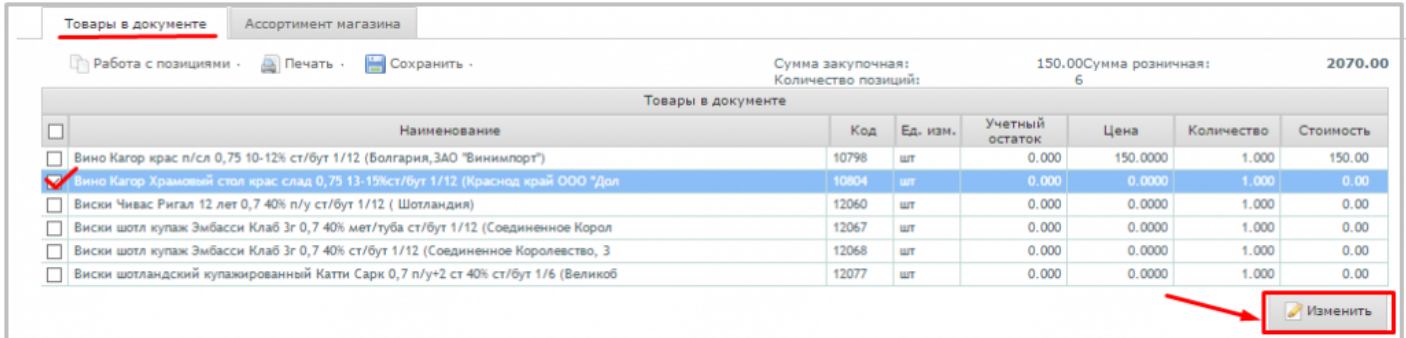

В появившемся окне списания установите период поиска приходов товара.

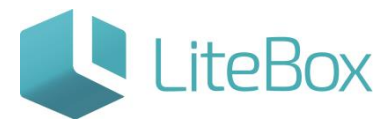

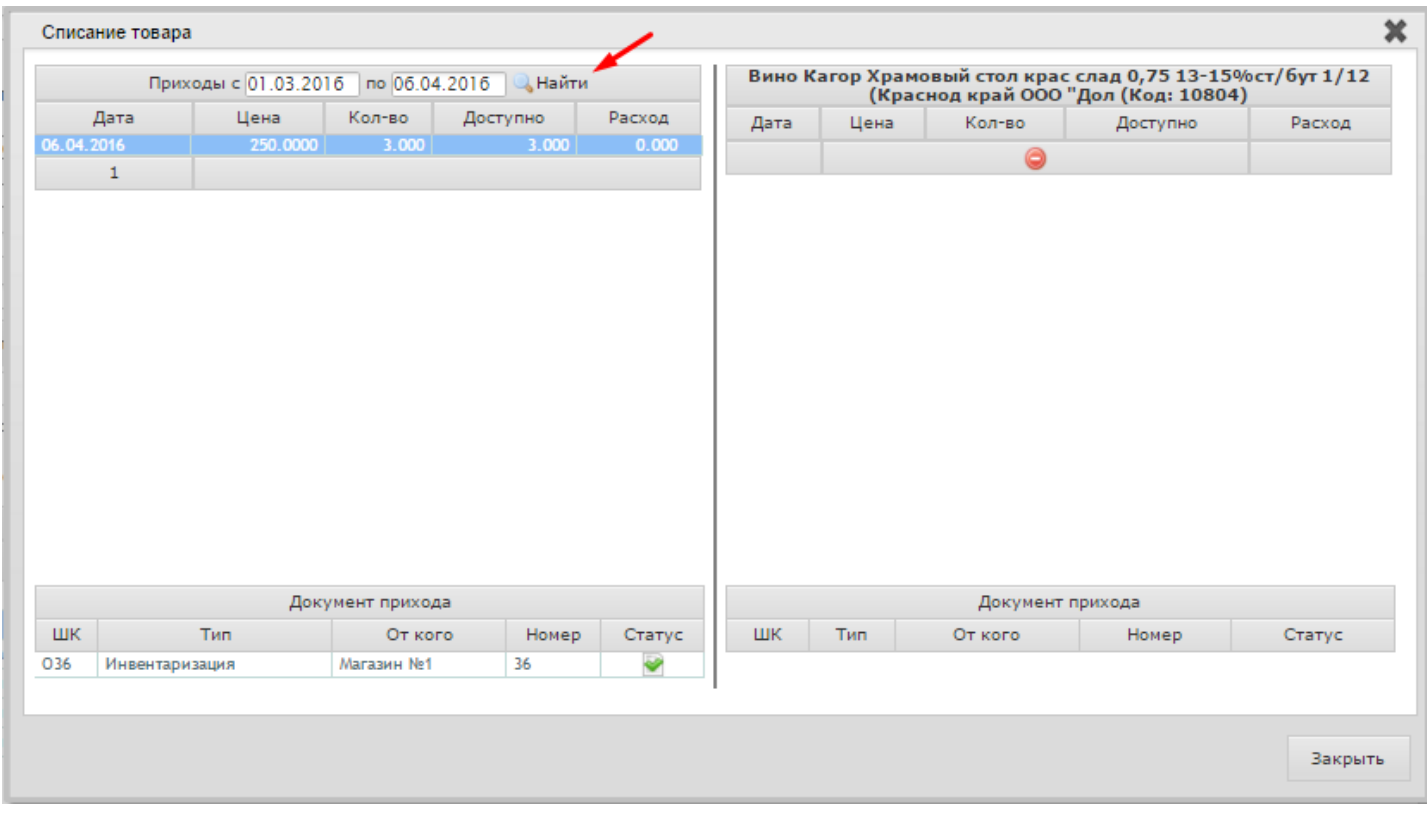

Выберите нужный приход (приход, с которого будет списан товар), дважды на него щелкнув. В правой части окна введите количество товара, подлежащее списанию, и нажмите на кнопку «Закрыть».

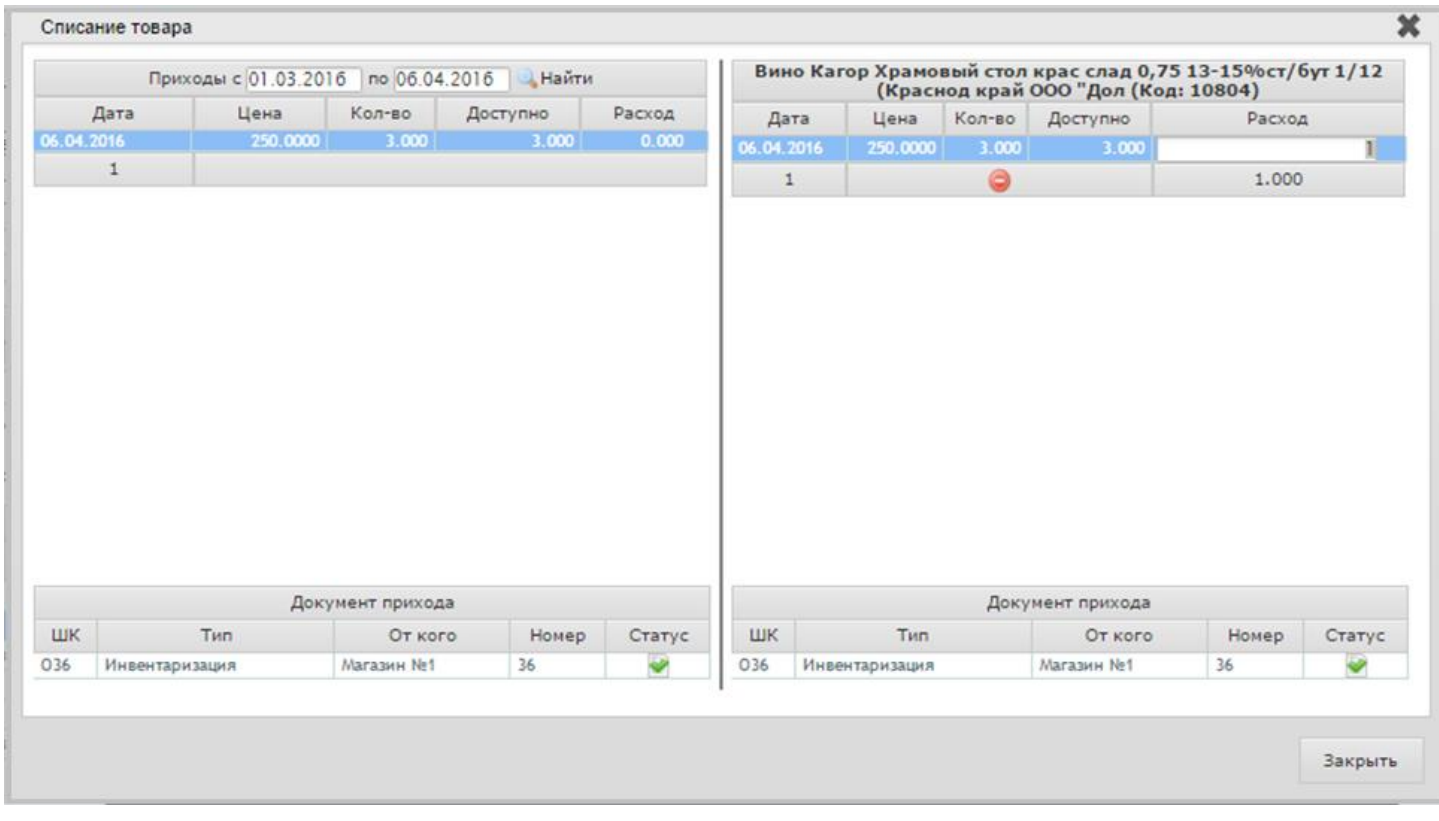

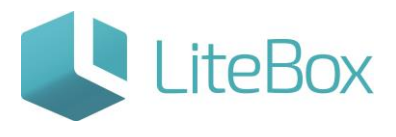

У созданного документа статус - «Формируемый».

3. Проведение документов внутреннего перемещения (Расход) и отправка его в ЕГАИС.

Документу присвойте статус «Сформированный», для этого нажмите кнопку «Поднять статус»

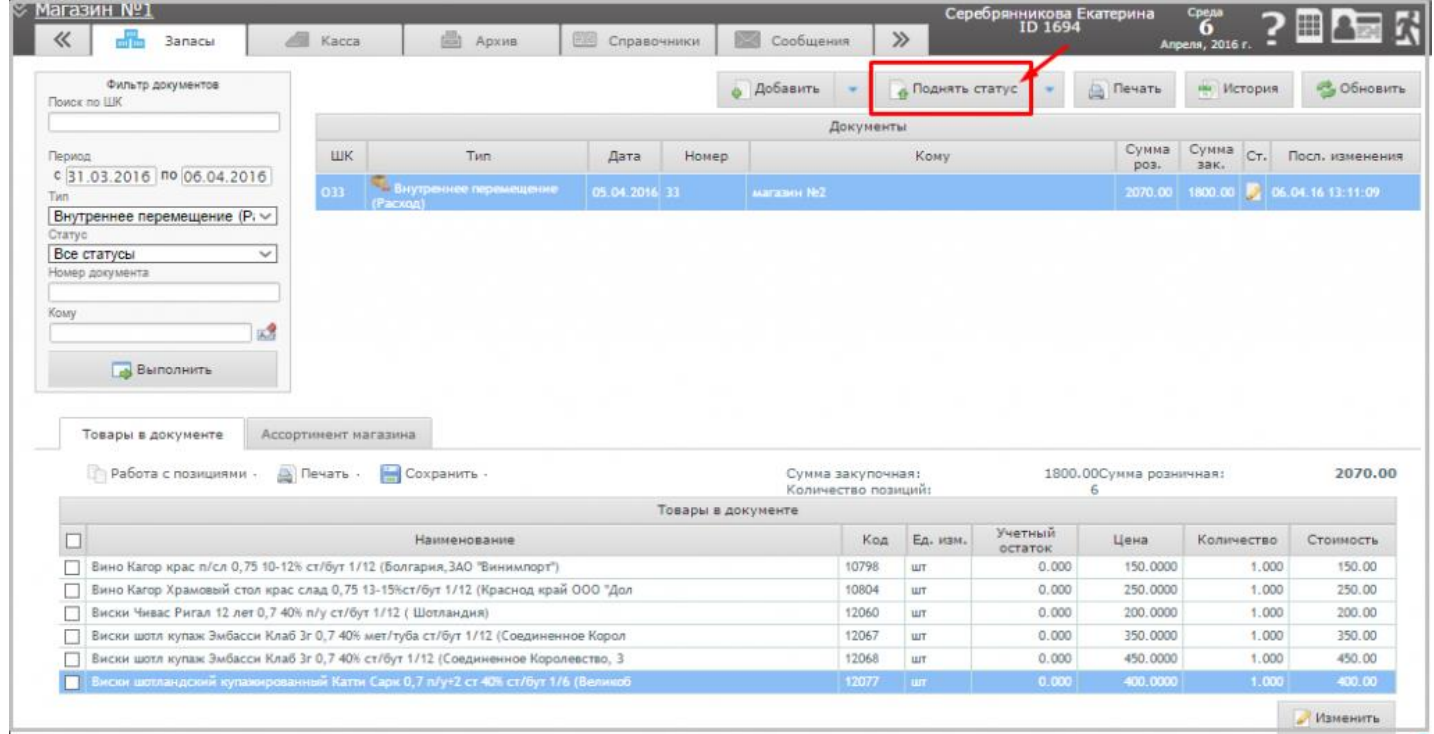

и в появившемся окне «Подтверждение» нажмите кнопку «Провести»;

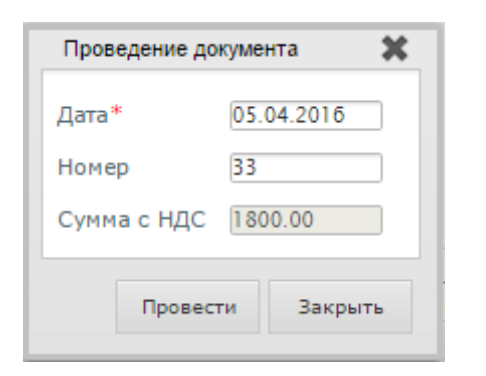

Чтобы отправить сформированный документ с фиксацией в ЕГАИС, следует нажать «Отправить в ЕГАИС».

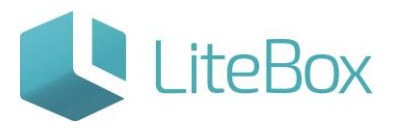

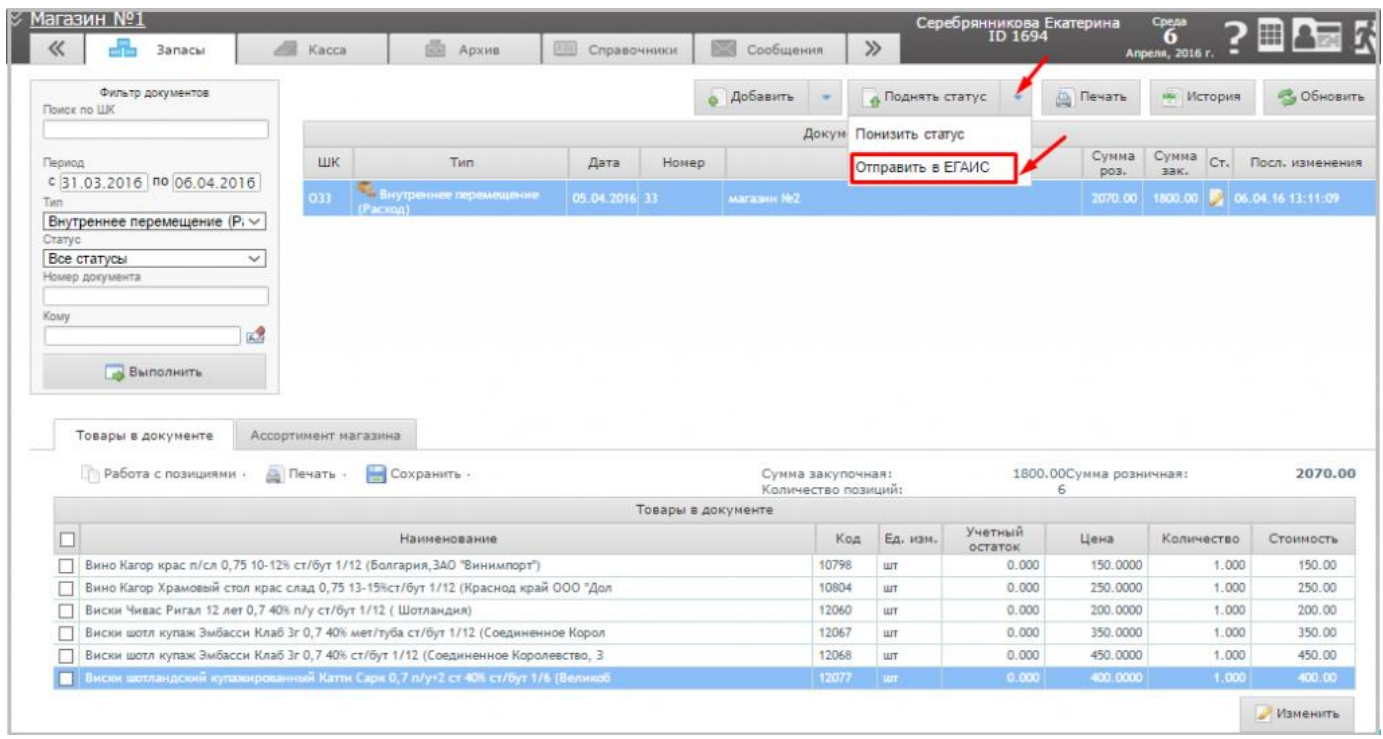

4. Приемка товара, поступившего с документом внутреннего перемещения (Приход).

После проведения Магазином-отправителем документа Внутреннего перемещения (Расход) и отправки его в ЕГАИС, в Магазин-получатель поступает документ «Внутреннего перемещения (Приход)» со статусом «Отправленный». Подсистема «Управление магазином» - вкладка «Запасы».

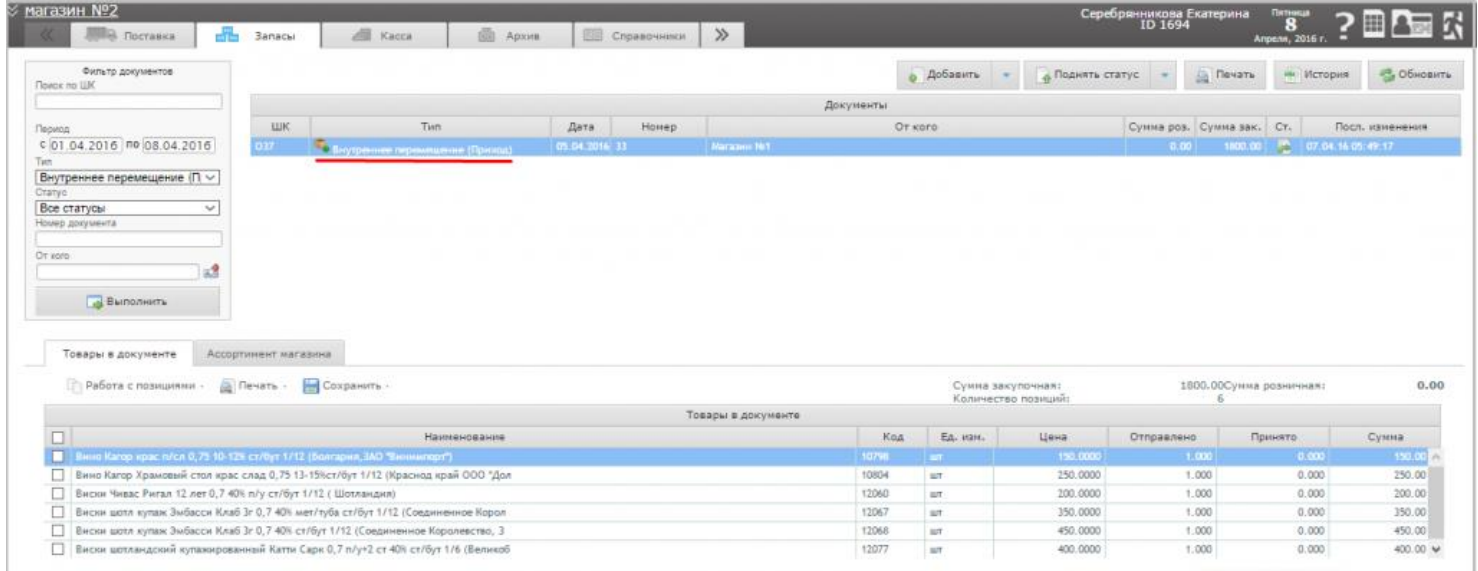

Магазин-получатель должен либо принять товарно-транспортную накладну, либо отклонить.

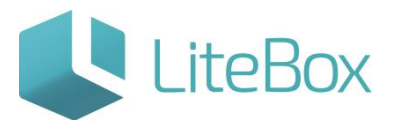

В случае если магазин-получатель принимает накладную, товарные позиции отразятся в остатках и статус документа у магазина-отправителя изменится на «Акт принят в ЕГАИС», цвет индикатора – зеленый.

В случае если магазин-получатель отклоняет накладную, товарные позиции остаются на балансе магазина отправителя, цвет индикатора красный.

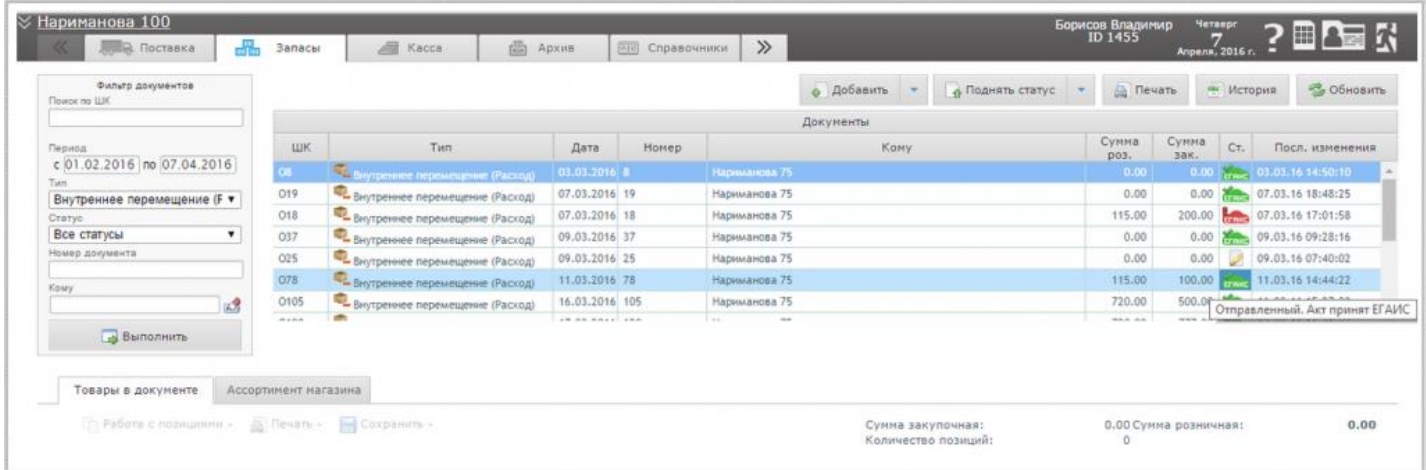

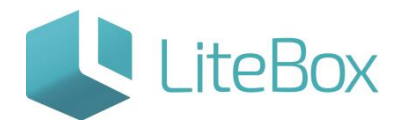

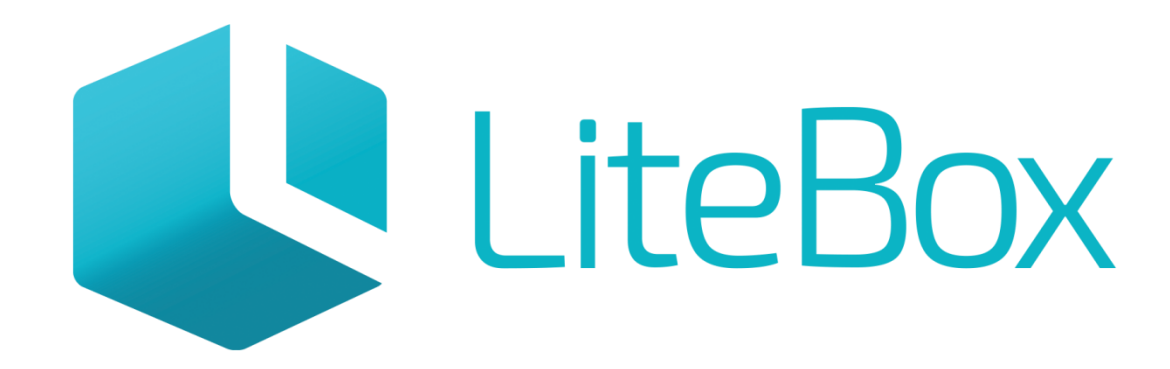

## Управляй магазином легко!